# The **Delphi** *CLINIC*

# *Edited by Brian Long*

*Problems with your Delphi project?*

*Just email Brian Long, our Delphi Clinic Editor, on 76004.3437@compuserve.com or write/fax us at The Delphi Magazine*

### **Radio Group Focus**

When I try and set focus to a<br>radio group, with the intention of focusing on the current radio button within it, the focus disappears. What seems to happen is that the radio group itself takes focus. I would explicitly set focus to one of its radio buttons, but they are represented by the Items property, a TStrings object, and so I can't find a window handle. What do I do?

Well, when you get the group<br>box focused, a press of the Tab key sets focus on the current radio button. You need a program statement that achieves the same thing. Something like this:

```
RadioGroup1.SetFocus;
SelectNext(ActiveControl,
   True, True);
```
SelectNext focuses on the next component on the form in the tab order. It appears the radio buttons come after the group box.

# **Drag And Drop On Grid Cells**

I have a DBGrid that I would onto. It works fine when I drop the value into the currently selected row; however, I would like to be able to drop it into the record the drag cursor is over when the mouse button is released. Is there any way to change the selected record in the grid based on the location of the drag cursor?

**A**To change the record mouse. Here is one possible solution, where the OnDragDrop event handler simulates a mouse click at the cursor position. Rather than limit this answer to a TDBGrid, I have also implemented a handler for a TStringGrid. In my example project (DRAGDROP.DPR on the disk) there is a string grid and a database grid, which will both receive a value dragged over from a file list box (SourceControl). The two event handlers are shown in Listing 1.

The string grid writes a value to a cell using the two-dimensional string array property, Cells, using Selection to identify the currently selected cell. The database grid uses the SelectedField property to write a value to the target field: it also ensures the dataset the field belongs to is in Edit mode first. The OnDragOver method is simply:

Accept := Source = SourceControl;

# **256 Colour TImages**

When I set the Stretch<br>
property of a TImage which contains a 256 colour bitmap to True, its colours get mashed. Is this a VCL bug, and is there a fix?

**A**I have heard that this does not occur on some video drivers, and so the problem could be a TImage problem or a Windows video driver feature. Rather than decide who is to blame, let's see if we can fix it.

There are two approaches here, and both involve using an intermediate bitmap to copy the TImage's bitmap onto. It seems that when the bitmap is copied onto a canvas directly, the palette is not fixed up, or 'realized' correctly, however if it is copied onto another bitmap, it magically is. If you are brave enough to modify the VCL source (which you may not even have, depending on what products you have purchased), you can try the first approach, otherwise you can use the substitute component presented below.

*First Method.* Find the EXTCTRLS.PAS file and locate the TImage.Paint method. Add to it a second local variable:

Bmp: TBitmap;

Now go down to the end of the method and find:

#### ➤ *Listing 1*

```
procedure TForm1.StringGridDragDrop(Sender, Source: TObject; X, Y: Integer);
begin
   if Source <> SourceControl then Exit;
   with Sender as TStringGrid do begin
 Perform(wm_LButtonDown, 0, MakeLong(X, Y));
 Perform(wm_LButtonUp, 0, MakeLong(X, Y));
    Perform(wm_LButtonUp, 0, MakeLong(X, Y));<br>Cells[Selection.Left, Selection.Top] := SourceControl.FileName;
   end;
end;
procedure TForm1.DBGridDragDrop(Sender, Source: TObject; X, Y: Integer);
begin
   if Source <> SourceControl then Exit;
   with Sender as TDBGrid do begin
 Perform(wm_LButtonDown, 0, MakeLong(X, Y));
 Perform(wm_LButtonUp, 0, MakeLong(X, Y));
    Perform(wm_LButtonUp, 0,<br>SelectedField.DataSet.Edit;
     SelectedField.AsString := SourceControl.FileName;
   end;
end;
```
with inherited Canvas do StretchDraw(Dest, Picture.Graphic);

Before these lines insert the block of code in Listing 2. If this compiles okay, copy the resultant EXTCTRLS.DCU file into your DELPHI\LIB directory (backing up the old one first) and then rebuild the component library (Options | Rebuild Library).

You can see that if the Stretch property is set, the code copies the picture to another bitmap before drawing it on the image's canvas. The use of inherited against a property in the original and modified code is worth exploring here, as it causes a headache when attempting to put similar code in a

#### ➤ *Listing 2*

```
if Stretch then begin
   Bmp := TBitmap.Create;
  try
     Bmp.Height := Picture.Height;
    Bmp.Width := Picture.Width;
     Bmp.Canvas.Draw(
       0, 0, Picture.Graphic);
     inherited Canvas.StretchDraw(
       Dest, Bmp);
   finally
     Bmp.Free;
   end;
end
   else
```

```
➤ Listing 3
```

```
unit Image2;
interface
uses
   SysUtils, WinTypes, WinProcs, Messages, Classes,
   Graphics, Controls, Forms, Dialogs, ExtCtrls;
type
   TNewImage = class(TImage)
   private
     FCanvas: TCanvas;
     FBmp: TBitmap;
   public
     constructor Create(AOwner: TComponent); override;
     destructor Destroy; override;
     procedure WMPaint(var Msg: TWMPaint);
       message wm_Paint;
     procedure Paint; override;
   end;
procedure Register;
implementation
constructor TNewImage.Create(AOwner: TComponent);
begin
   inherited Create(AOwner);
   { Can't draw on the TImage canvas - that turns out to
     be the bitmap object's canvas }
   FCanvas := TCanvas.Create;
   Temporary bitmap to cause palette realization }
   FBmp := TBitmap.Create;
end;
destructor TNewImage.Destroy;
begin
```
new component. The TImage is derived from a TGraphicControl which has a Canvas property, referring to the screen space where it will draw. TImage redefines Canvas to refer to the bitmap's canvas instead. When it comes to draw itself in the Paint method, it must use the word inherited to access the real canvas, declared in the TGraphicControl class.

Unfortunately there is no way for a class inherited from TImage to get access to this proper canvas, two levels up the inheritance tree, so we have to use other sneaky devices to achieve the goal.

*Second Method.* The TNewImage component in Listing 3 (the file IMAGE2.PAS) traps the wm\_Paint message (well it's not a real message: a TImage does not have a window handle, but let's not get too involved here) and obtains a Windows device context handle from the message parameters. It uses this to set up a temporary canvas that can be used by the new Paint method. Notice that to allow the entirety of the component to be seen at design time, the new code only executes if a stretched bitmap is present. In other cases, the usual surrounding dashed line will be seen.

Using this approach has a side benefit, as now things other than bitmaps can be stretched as well: try and load an icon or a metafile into a TImage and set the Stretch property to True. In case you have lots of TImage components in use that you want to replace with TNewImages, but can't face the ordeal of deleting the originals, adding TNewImages, setting the Stretch property and loading a Picture, here is an alternative. Load your form as a text file using File | Open File, and choosing Form Files from the file types combo box. Now do a search and replace of TImage with TNewImage and close the file. Finally open the form's unit file normally and do the same search and replace through the form class definition. Problem solved.

This approach comes in very handy if you start working on a TTable component, use the Fields Editor to set up all the field objects and start writing code, only to realise that you should have started with a TQuery. If you were to delete the TTable, all the field objects would also be deleted. It is much easier to change the definition of a TTable to be a TQuery and alter the differing property (ie change the TableName property to be an SQL property formatted appropriately – you can find what the right format is by examining an existing TQuery component in text mode).

```
 FBmp.Free;
   FCanvas.Free;
   inherited Destroy;
end;
procedure TNewImage.WMPaint(var Msg: TWMPaint);
begin
   { Identify what the real canvas is }
   FCanvas.Handle := Msg.DC; 
   { Do normal stuff, like call Paint } 
   inherited; 
   { Now forget about it } 
   FCanvas.Handle := 0; 
end;
procedure TNewImage.Paint;
begin
   { Only do new stuff if it is a stretched image }
   if (Picture.Graphic = nil) or not Stretch then
     inherited Paint
   else begin
     FBmp.Height := Picture.Height;
     FBmp.Width := Picture.Width;
     FBmp.Canvas.Draw(0, 0, Picture.Graphic);
     FCanvas.StretchDraw(ClientRect, FBmp);
   end
end;
procedure Register;
.<br>begin
   RegisterComponents('Samples', [TNewImage]);
end;
end.
```
# **Clipboard Stuff**

**How can I implement generic**<br>cut/conv/paste menubar  $\cdot$ cut/copy/paste functionality right across TEdit, TDBEdit, TStringGrid, TDBGrid, TMemos and TDBMemo controls?

**A**To make common code work we need some functionality common to them all. This is ok for edits and memos, as they're all based at some point on TCustomEdit, but what about the grids?

Well, when it comes to editing on a grid the component makes use of a specialised in-place edit control called a TInPlaceEdit. This is also based on TCustomEdit, and so we need to know how to get a handle on this object, so we can call its clipboard-type functionality.

The code in Listing 4 contains two routines used in the program shown in the screenshot. When the edit menu is invoked, the EditMenuClick event handler is invoked to identify if there is a TCustomEdit derivative around to work with. If the active component is an edit or memo, then the target has been found. However if it is a grid, it is more involved. Even when a grid has an in-place editor active, the grid is still the active component as far as the form is concerned. If a TCustomGrid is active, the code cycles through its components until it finds a visible TInPlaceEdit.

When a TCustomEdit descendant is located it is assigned to a data

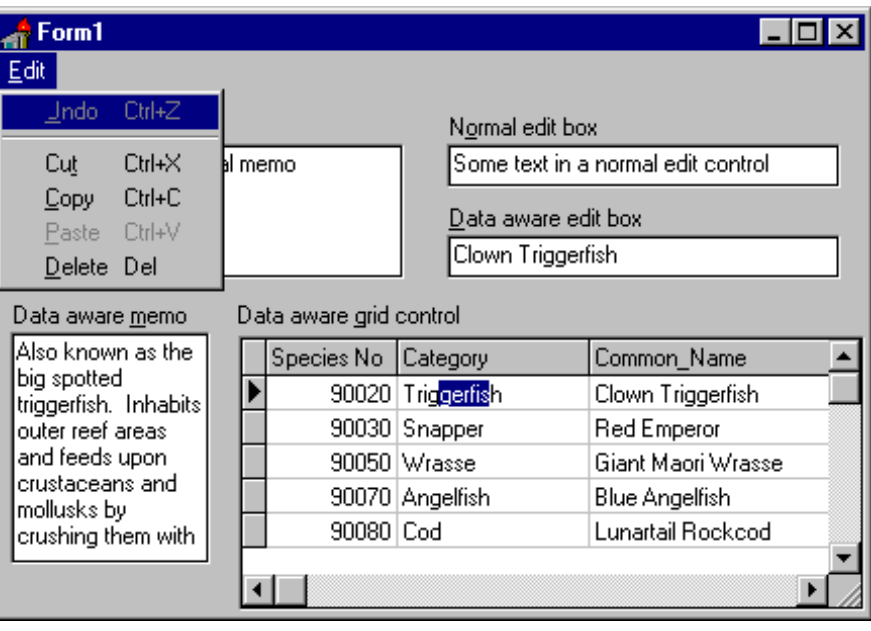

field called EditCt1 which I have added to the form's declaration. If an edit control is found, the various menu items need to be enabled or disabled, depending on the current state of both it and the clipboard; ie whether there is any selected text, if there is any text in the clipboard, etc.

All the menu items that hang off the Edit menu use the same event handler. To distinguish between the menu item that triggered the event, they have all had their Tag properties set to unique values. Providing EditCtl refers to a valid object, the code performs a standard edit control clipboard type of operation, such as CutToClipBoard or ClearSelection. The one exception is for the Undo menu item, which uses a windows message to achieve its goal instead.

#### **Updates From Issue 4**

Several readers contacted us with more elegant or efficient ways of doing a left zero fill. Jack Bakker and Niek de Ruitier reminded us about Delphi's Format routine, which will do the job quite nicely:

Format('%.5d', [123]); {00123}

See the online help for 'Format Strings' for more details (the features are quite comprehensive so it should meet most needs).

Also, Alan Gregory send in a less dirty solution for updating a file listbox. Simply call its Update method.

#### **Acknowledgements**

Thanks to Roy Nelson of Borland for the TDBImage VCL fix and idea for the TDBImage replacement.

#### ➤ *Listing 4*

procedure TForm1.EditMenuClick(Sender: TObject); var Loop: Byte; begin EditCtl := nil;<br>if ActiveControl is TCustomEdit then<br>EditCtl := ActiveControl as TCustomEdit<br>else if (ActiveControl is TCustomGrid) then<br>with TCustomGrid(ActiveControl) do<br>{\mending in a grid is the active<br>control not the if Assigned(EditCtl) then begin Undo1.Enabled := Bool(EditCtl.Perform(em\_CanUndo, 0, 0)); Cut1.Enabled := EditCtl.SelLength > 0; Copy1.Enabled := Cut1.Enabled; Paste1.Enabled := ClipBoard.AsText <> ''; Delete1.Enabled := EditCtl.SelLength > 0; end else begin<br>Undo1.Enabled := False;<br>Cut1.Enabled := False;<br>Copy1.Enabled := False;<br>Paste1.Enabled := False;<br>Delete1.Enabled := False; end; end; 3: CopyToClipBoard; 4: PasteFromClipBoard; 5: ClearSelection; end; end;

```
procedure TForm1.MenuClick(Sender: TObject);
begin
 if Assigned(EditCtl) then with EditCtl do
 case (Sender as TComponent).Tag of
 1: Perform(em_Undo, 0, 0);
 2: CutToClipBoard;
```